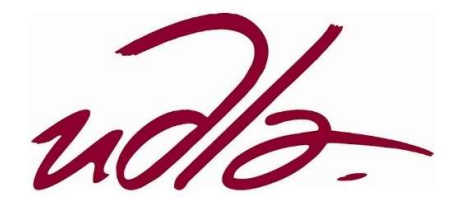

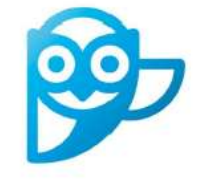

## **Smowltech** Guía para Docentes

# Revisión de Informe de Comportamiento

### Guía de uso

Estimado docente, en esta guía encontrará el paso a paso para que sus exámenes en la plataforma BrightSpace cuenten con la herramienta de monitoreo SMOWL y se dispongan de informes de las actividades que el estudiante realizó durante el desarrollo de sus progresos.

#### Importante tomar en cuenta las recomendaciones dadas a lo largo de la explicación:

#### Ingreso a D2L y selección del curso

¡Recomendación Docente: Por favor previo al examen indicar a todos los estudiantes cuáles son las condiciones para poder rendir el examen, si se permite el uso o no de programas, jarchivos u otros dispositivos!

1. Ingrese al enlace https://udla.brightspace.com/ y acceda con el usuario y contraseña de su cuenta office 365.

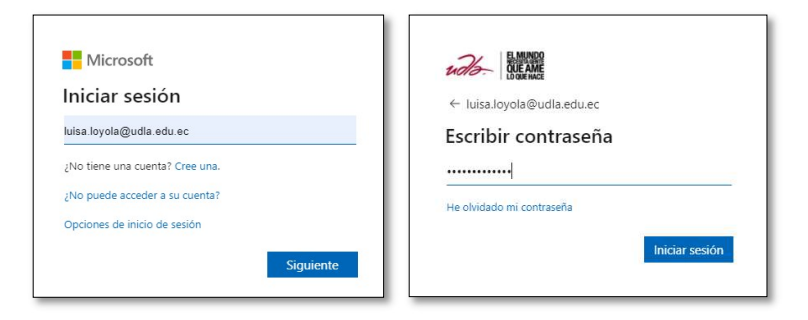

2. Dentro del aula virtual se mostrarán los cursos que tiene activos para el periodo vigente. Seleccione el curso en el cual va a aplicar Smowl en los cuestionarios.

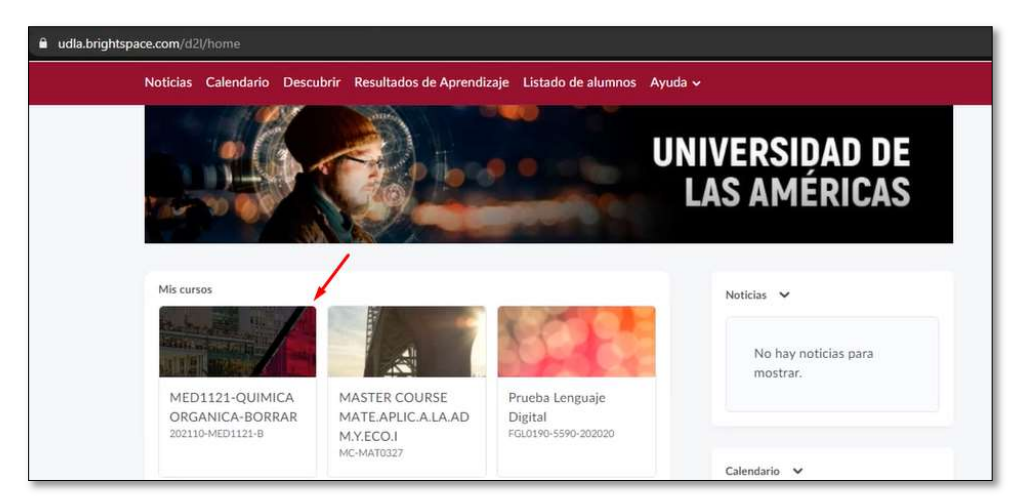

3. Luego, diríjase a la parte superior a "Mas" y luego seleccione "Smowl"

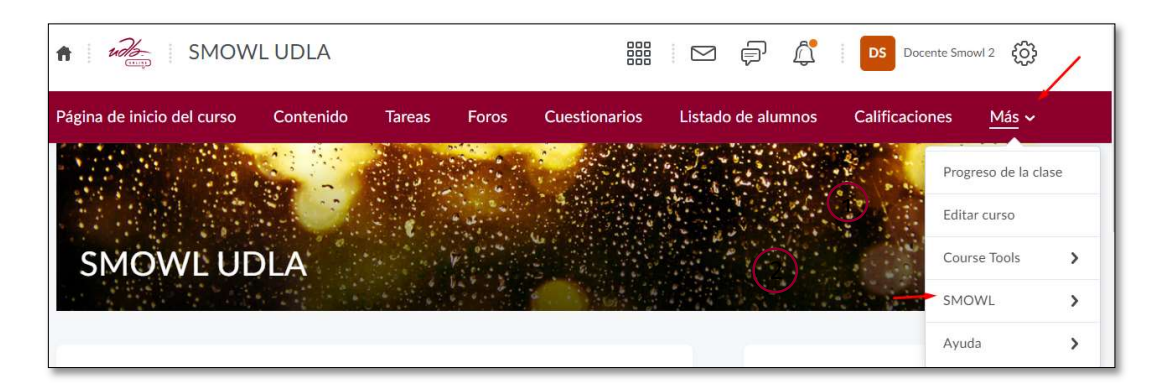

4. A continuación, tendrá disponible las siguientes opciones

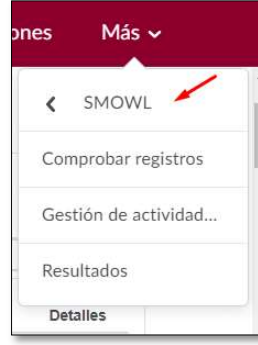

#### Comprobar Registros

Podrá revisar el avance del registro biométrico facial de todos sus estudiantes.

Al escoger la opción de comprobar registros veremos en primer lugar el siguiente mensaje:

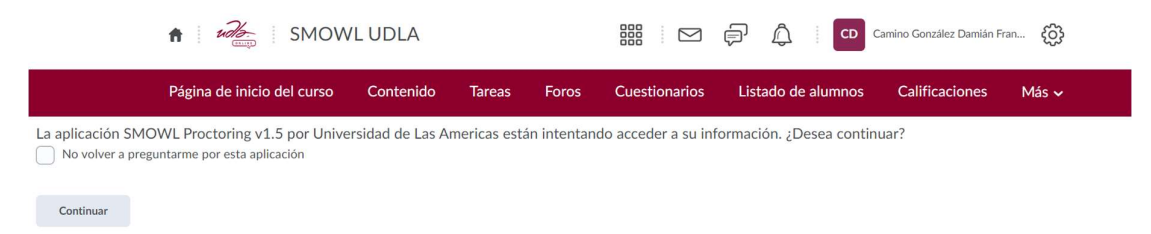

Escogemos la opción de "No volver a preguntarme por esta aplicación y damos click sobre el botón continuar.

A continuación, se despliega el listado de alumnos correspondientes a su aula virtual.

SMOWL Información de usuarios

P

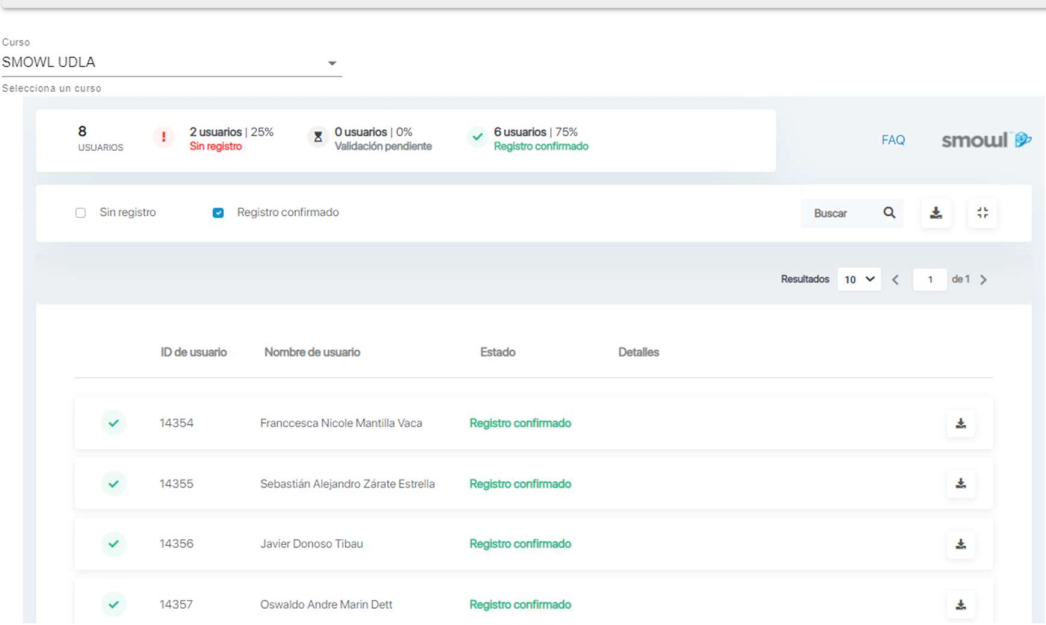

En la barra superior encontraremos el total de alumnos inscritos en el curso junto al número de usuarios que se encuentran sin registro, pendientes de validación y registrados correctamente.

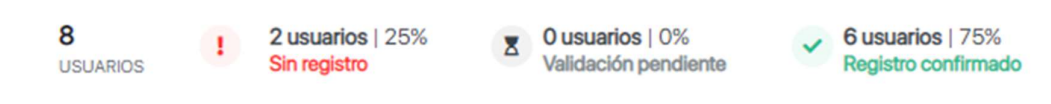

Por defecto, al ingresar en la opción de "SMOWL información de usuarios", desde la opción de "comprobar registros", nos aparecerán listados aquellos alumnos que no se han registrado o que presentan un registro rechazado, es decir, aquellos que no tienen u registro confirmado. En la parte superior de la tabla podremos marcar la casilla de "Registro confirmado" para poder visualizar estos registros.

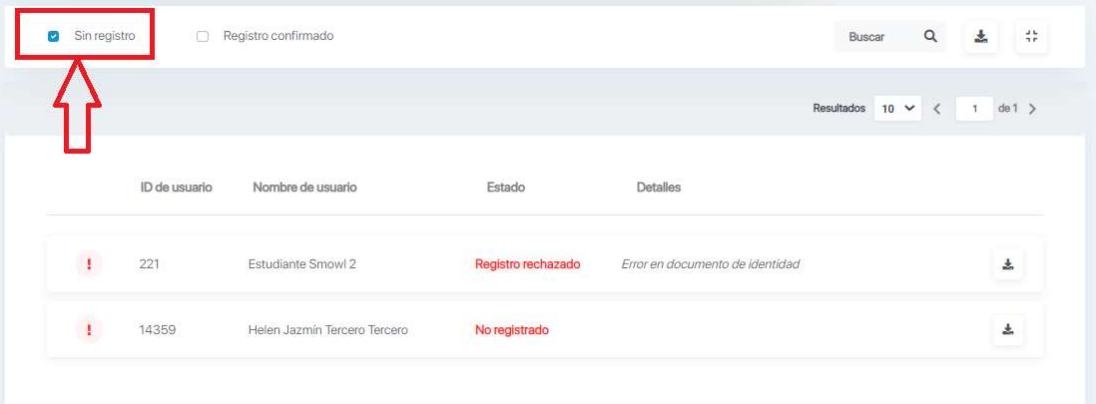

De esta manera podremos navegar de manera más sencilla entre los registros. En caso de que existan registros pendientes de validación, esta opción será también susceptible de ser marcada.

Sin registro <br>
<u>
alidación</u> pendiente Registro confirmado

En el caso de necesitar realizar la búsqueda del registro de un alumno en concreto, se puede hacer una búsqueda desde la parte superior derecha. Esta búsqueda puede ser por nombre o por ID del LMS.

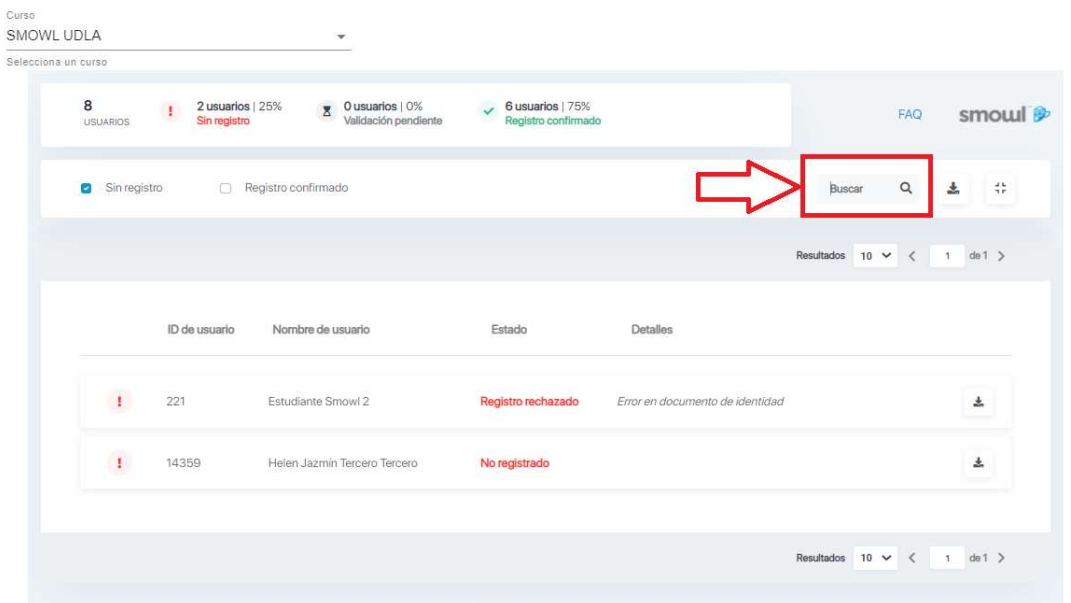

ilmportante! Es importante que se encuentre marcado con un tic azul ■ el estatus del registro que estamos buscando, si este no está seleccionado no aparecerá en nuestra búsqueda.

#### Alumno registrado

Cuando un alumno se registra correctamente en Smowl, encontramos el mensaje de color verde de "Registro confirmado" a la derecha de su nombre.

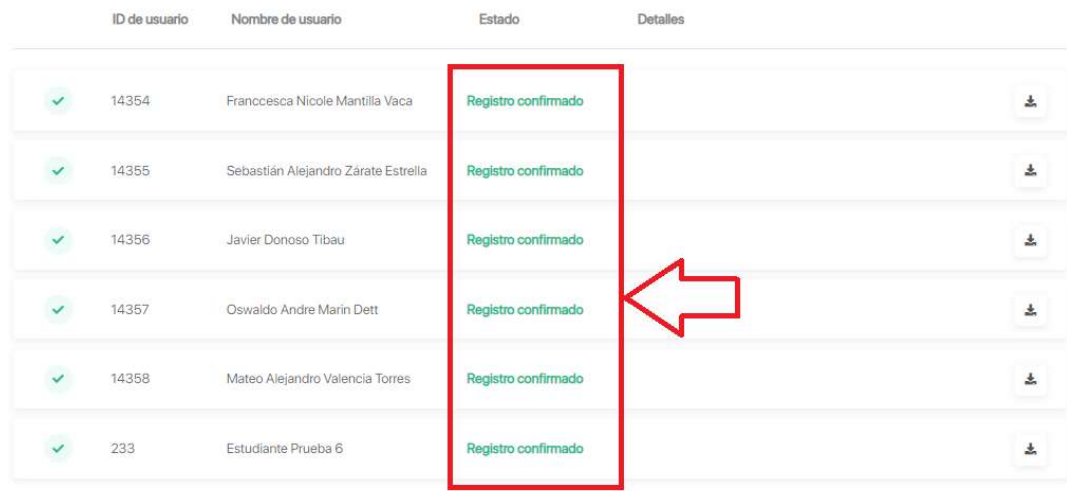

Al hacer click sobre el alumno se desplegará una ficha en la que podremos revisar las fotografías tomadas durante el registro. Así también, podremos localizar en la parte superior de la ficha los datos del alumno: Nombre, ID de usuario y Fecha de registro.

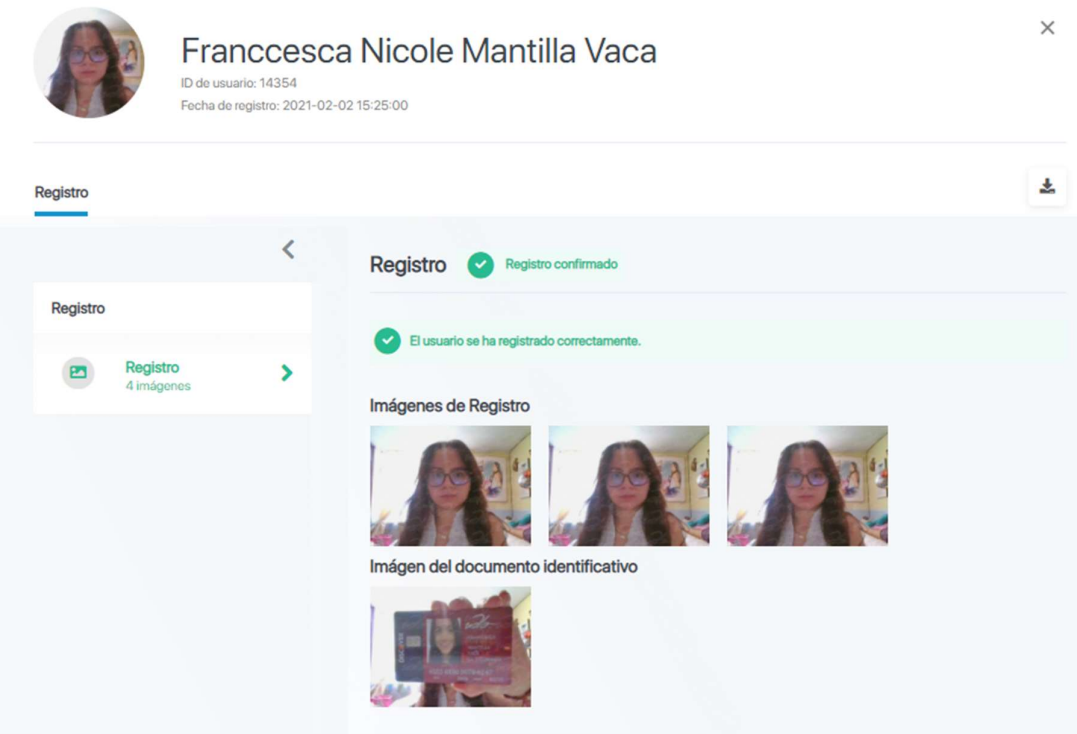

Al dar click sobre cualquiera de las fotografías del registro, esta se ampliará mostrándonos con mayor detalle la fotografía seleccionada. En el detalle podemos visualizar la fecha exacta del registro del alumno.

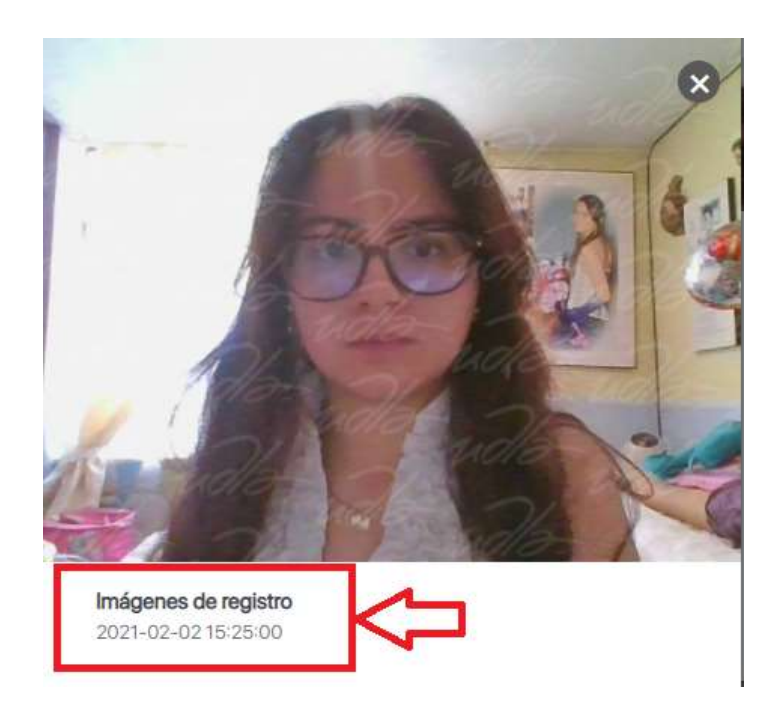

#### Alumno pendiente de validación

Cuando un alumno se registra en Smowl el proveedor Smowltech tarda un máximo de 24 horas en validar el registro. Durante ese tiempo se podrá ver al registro marcado como "Validación pendiente", junto a un detalle explicativo que indica que está en proceso de validación.

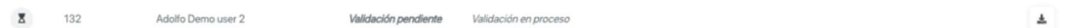

Al dar click sobre el nombre del alumno se desplegará la ficha de registro como si se tratará de un alumno registrado, con la finalidad de visualizar los detalles del registro.

#### Alumno no registrado

Cuando un alumno todavía no ha sido registrado en Smowl aparecerá marcado como "No registrado".

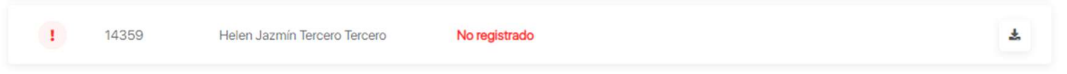

Si el alumno no se registra de manera previa a realizar una actividad que va a ser monitorizada por Smowl, el proceso de registro saltará al intentar acceder a dicha actividad. Una vez finalizado el proceso de registro el estatus pasará a "Validación pendiente".

#### Alumno con registro rechazado

Cuando el registro de un alumno no pasa favorablemente el proceso de validación de Smowl, este aparece en el sistema como "Registro rechazado".

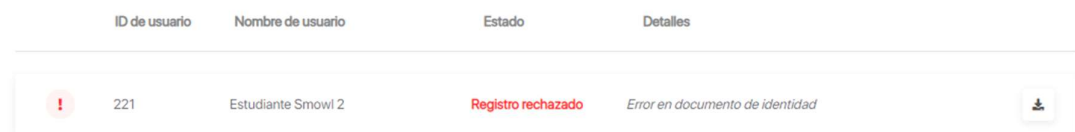

Junto al mensaje que informa del estatus del registro encontraremos el detalle explicativo del estatus.

- Error en las fotografías: Registro rechazado debido a un error en las fotografías.
- Error con la imagen de verificación: El registro ha sido rechazado ya que el usuario no coincide con la fotografía proporcionada por la institución.
- Error en documento de identidad: El registro ha sido rechazado debido a que no se ha podido validar correctamente la fotografía del documento de identidad.

Si el alumno intenta accede a una actividad que va a ser monitorizada por Smowl con un registro rechazado, el proceso de registro saltará al intentar acceder a dicha actividad. Una vez finalizado el proceso de registro el estatus pasará a "Validación pendiente".

#### Descarga de informe de registros

Smowl permite descargar un informe completo del registro de usuarios de un curso. Para ello debe dar click en el botón de descargar información, en la esquina superior derecha de la página.

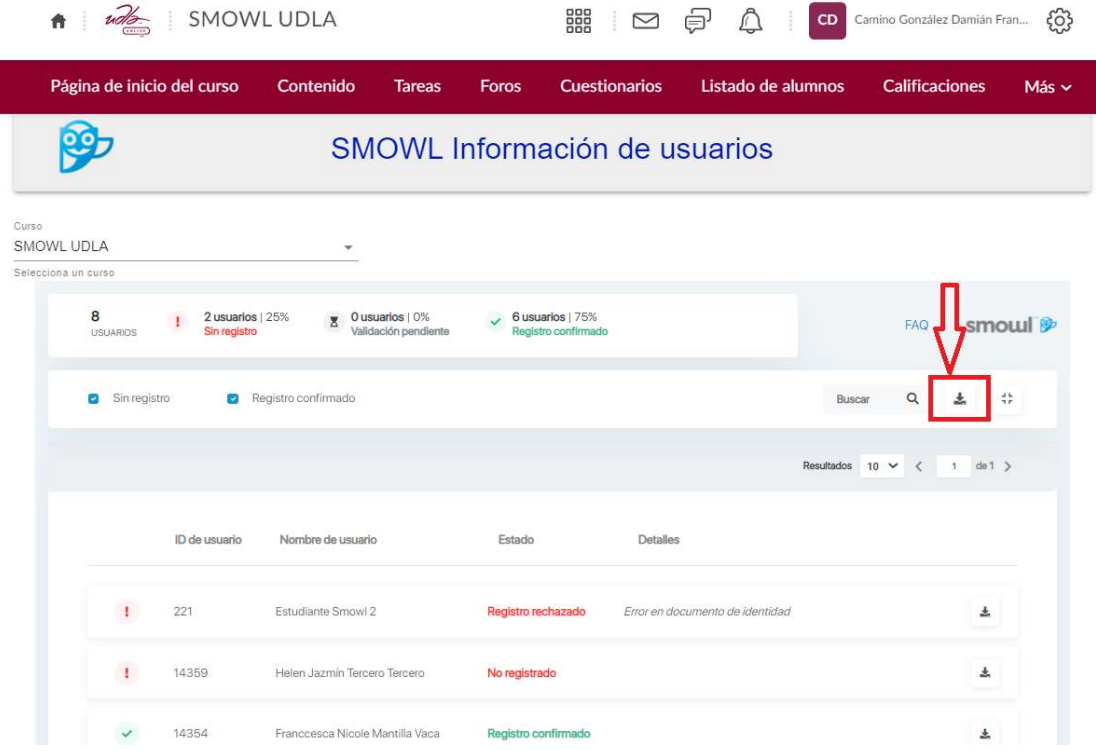

Una pequeña ventana emergente se abrirá indicando los formatos en los que se puede descargar el Reporte Global de Registros.

Una vez seleccionado el formato que más convenga (CSV o PDF) damos click sobre descargar.

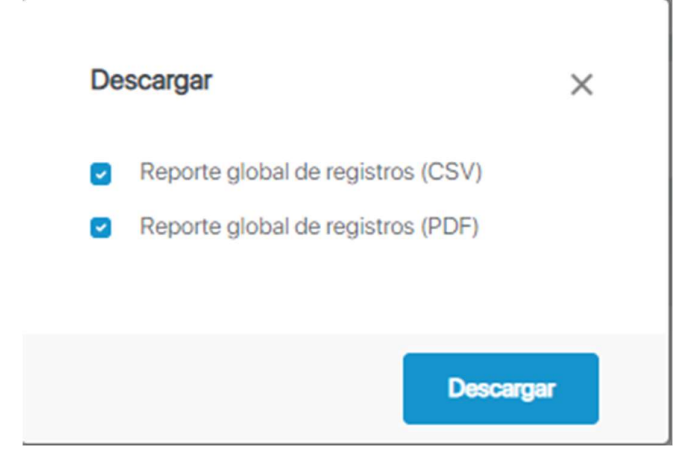

Así también, se puede descargar de manera individual el reporte de registro de un alumno. Para esto debe seleccionar el registro del alumno concreto y pulsar en el botón de descarga situado a la derecha. Un informe en PDF se descargará de manera automática.

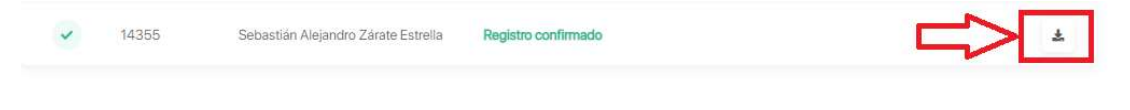

#### Gestión de Actividades

- $\omega$  $\mathbf{f}$ **SMOWL UDLA** 888  $\sum_{i=1}^{n}$ €  $\mathbb{C}$ DS Docente Smowl 2 {0} Página de inicio del curso Contenido Tareas Foros Cuestionarios Listado de alumnos Calificaciones  $Más$ Progreso de la clase 1 Editar curso **SMOWL UDLA** Course Tools  $\rightarrow$ 2SMOWL  $\,$  $\,$ Avuda
- 1. Diríjase a la parte superior a "Más" y luego seleccione "Smowl"

2. A continuación, elija la opción "Gestión de actividades".

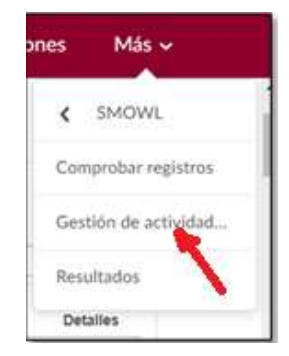

Al ingresar podrá seleccionar con un sencillo check a los cuestionarios que desea aplicar Smowl.

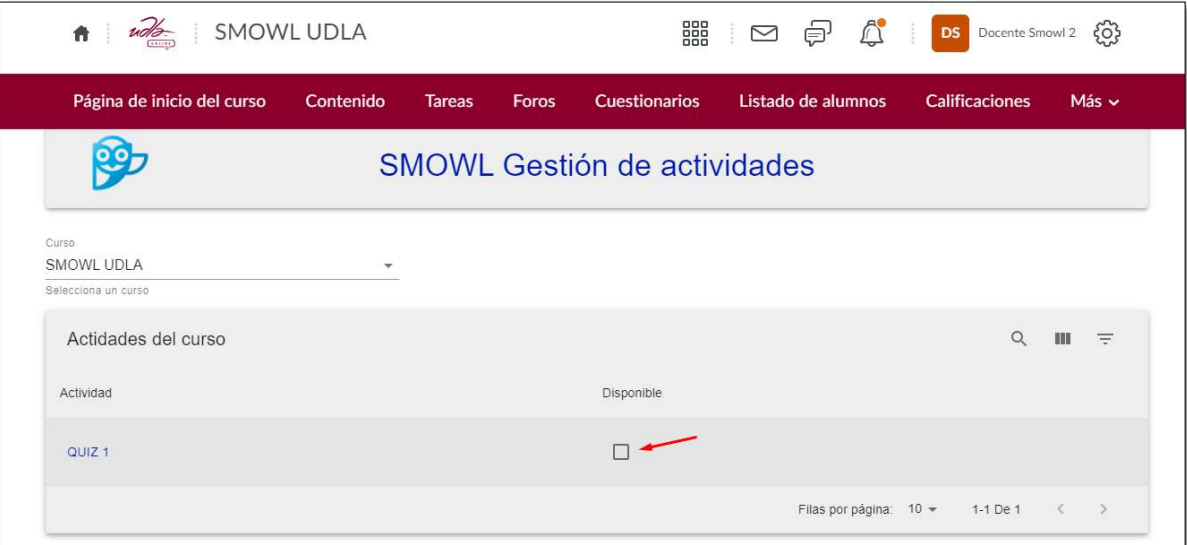

#### Resultados

Podrá revisar los reportes de comportamientos y de incidencias de los exámenes monitoreados.

Una vez que el estudiante rindió el examen se podrá visualizar los reportes de comportamiento, estos estarán disponibles hasta 24 horas después de culminar el cuestionario.

En el caso que la validación del registro del estudiante no haya sido exitoso, usted no podrá visualizar el informe de comportamiento del estudiante particularmente. Por lo que le deberá solicitar que repita únicamente el registro.

Los informes de comportamientos de los estudiantes estarán disponibles luego de 24 horas de haber culminado con el examen.

1. Para poderlos revisar debe dirigirse al curso y seleccionar en la parte superior "Mas":

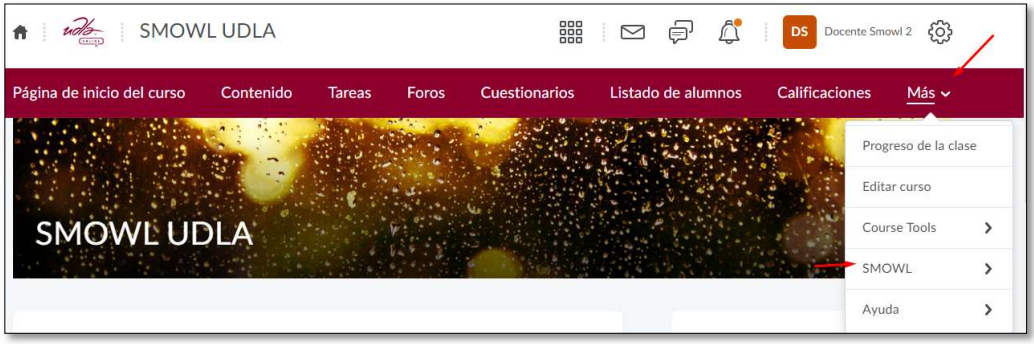

2. Seguidamente, dentro de Smowl deberá seleccionar "Resultados"

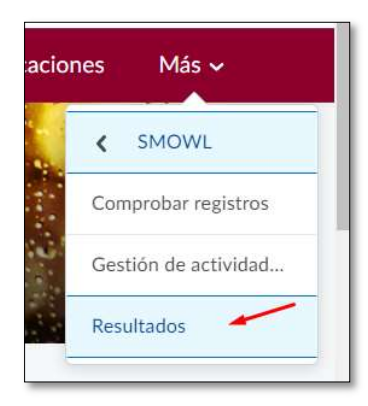

La visualización del reporte de resultados podrá filtrarse por curso o cuestionario haciendo click sobre el menú desplegable.

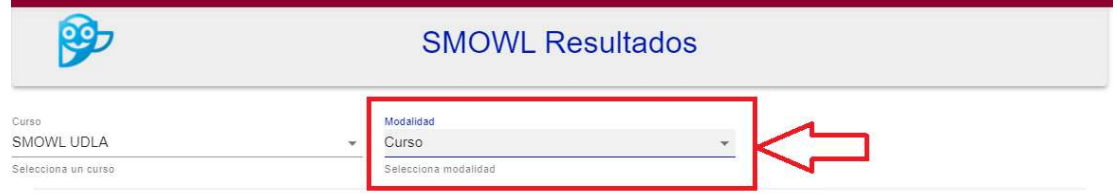

Si escogemos "Curso", el sistema nos mostrará de forma agrupada los resultados de todas las actividades que incluya ese curso. Por ejemplo, si ese curso incluye 10 exámenes, el sistema mostrará la suma de los resultados de la monitorización del estudiante en esos 10 exámenes.

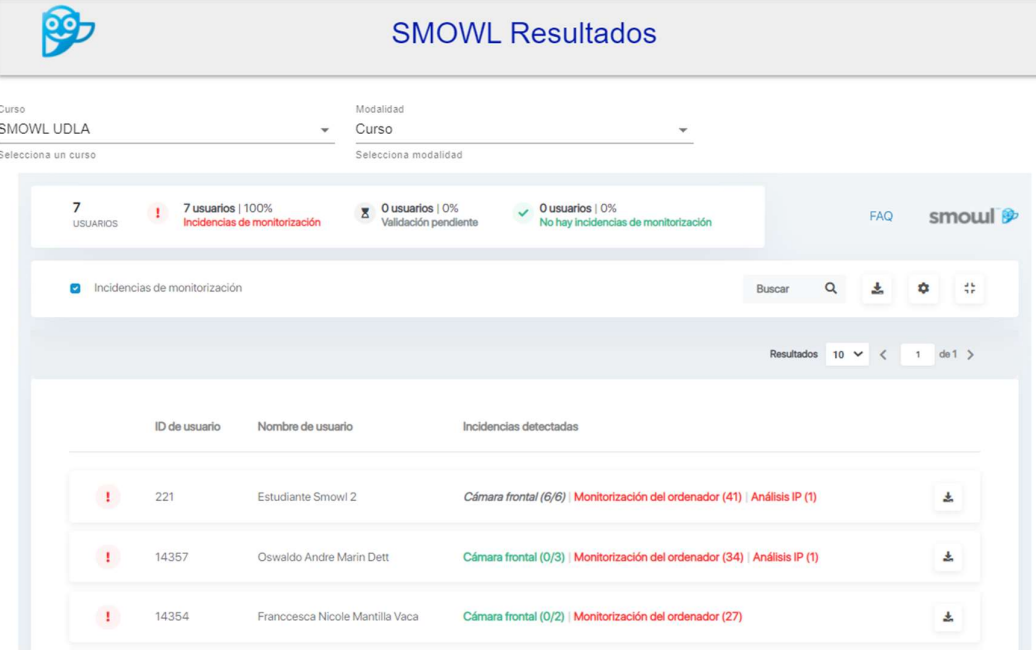

Si escogemos "Cuestionario", posteriormente tendremos que elegir la actividad individual de la que queremos visualizar los resultados.

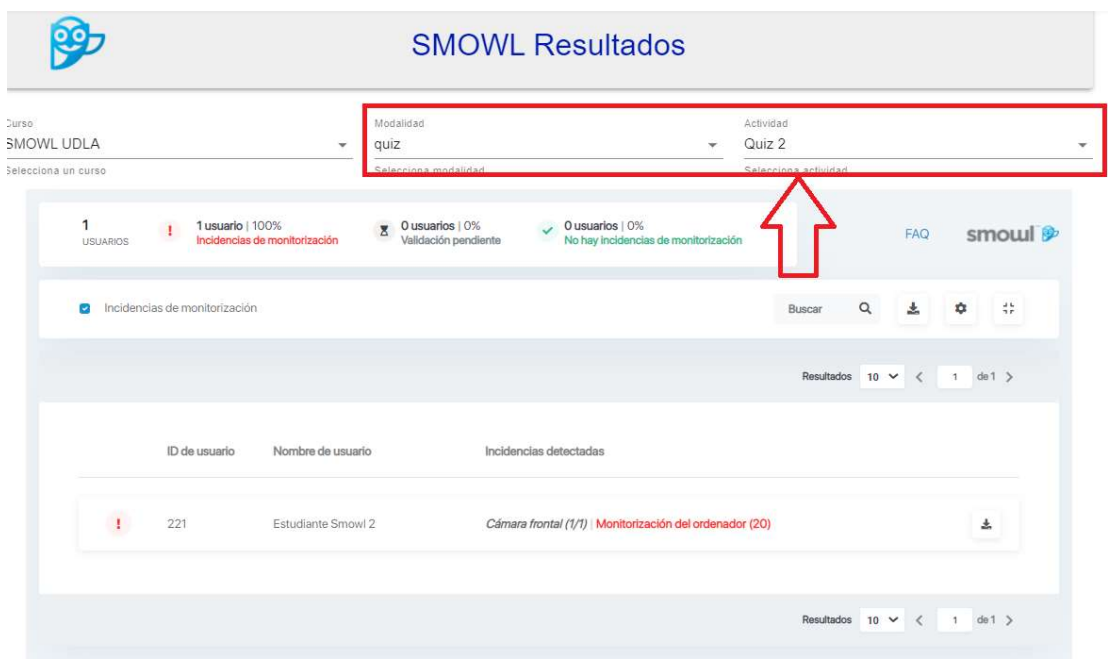

#### Menú y funcionalidades

Al entrar en la actividad individual o en el curso deseado, se cargará una cabecera con el resumen de los resultados de la monitorización. En este resumen encontraremos:

- El número total de alumnos.
- Alumnos con incidencias durante la monitorización.
- Alumnos pendientes de validación.
- Alumnos con una monitorización sin incidencias.

Así mismo podemos seleccionar con un check el grupo de alumnos al que queremos revisar su monitorización. Ya sea usuarios pendientes, con incidencias, o el total. Por defecto el informe de resultados mostrará primero aquellos con incidencias y/o pendientes de validación.

Siempre se puede buscar un alumno en concreto haciendo uso del buscador que encontraremos en el lado derecho. Simplemente deberá buscar por el nombre o el ID de su usuario. Es importante que el alumno que se busque esté dentro del grupo seleccionado. Si el alumno que buscamos tiene una monitorización sin incidencias y no lo tenemos marcado, ese no aparecerá en nuestra búsqueda.

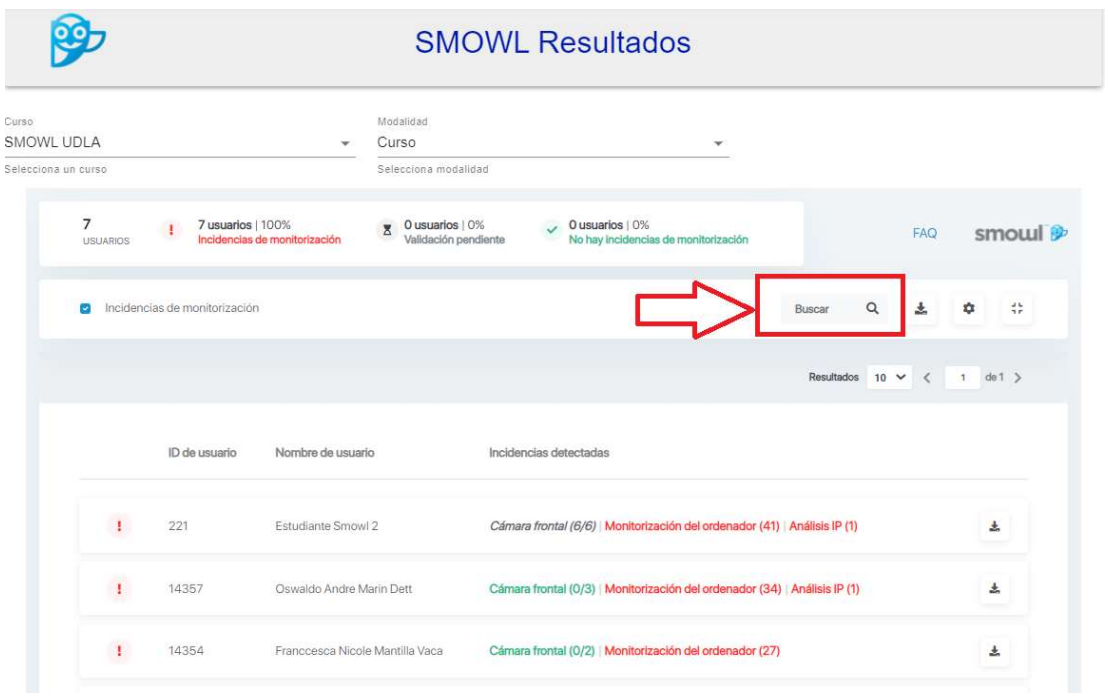

Así también, al dar click sobre el botón de "Descargar información" podremos descargar el resumen general de la monitorización en CSV o PDF.

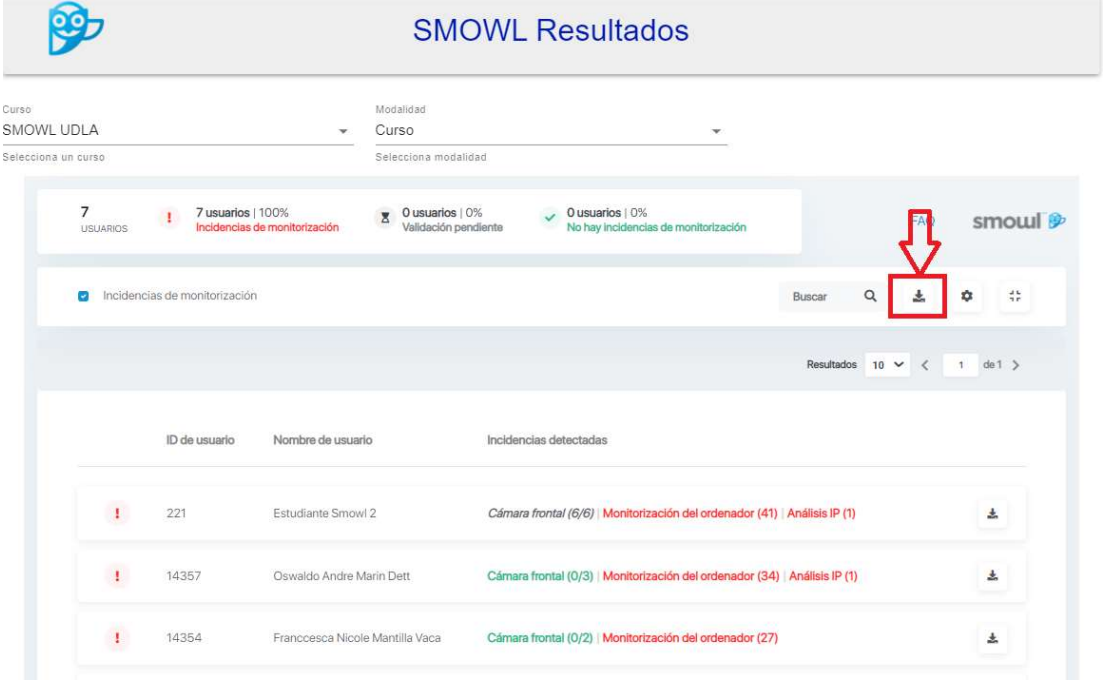

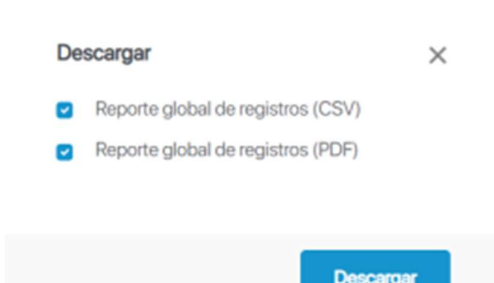

Junto al botón de descarga del resumen de resultados encontramos el configurador de filtros de la monitorización.

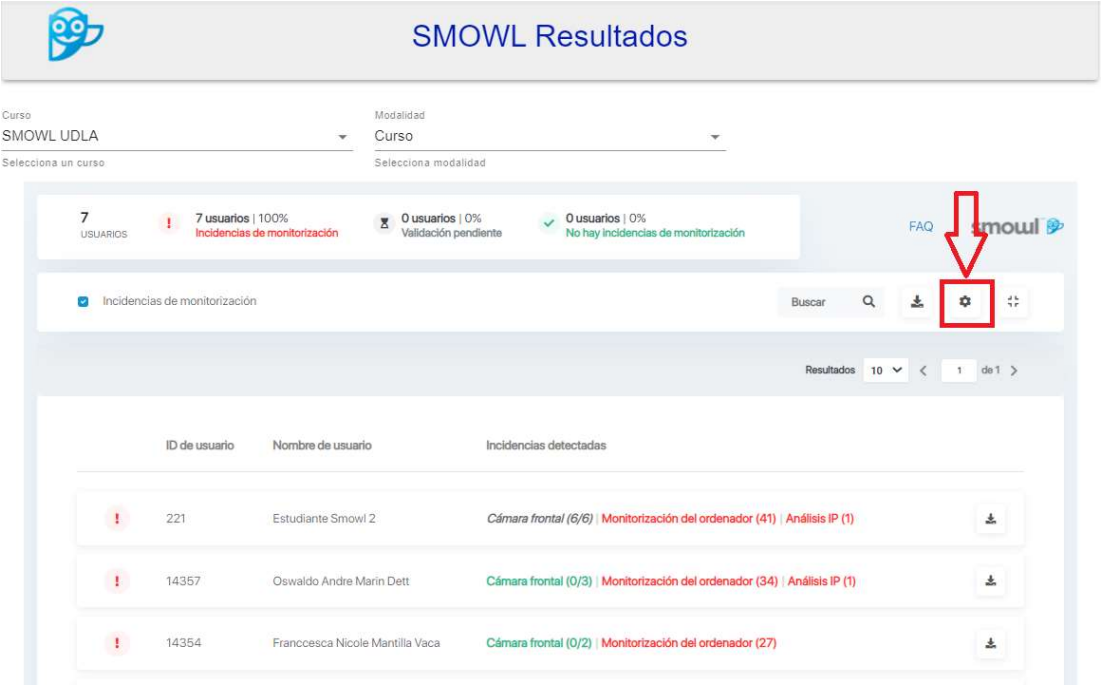

Al entrar en el configurador se abre una ventana emergente que muestra las diferentes opciones de monitorización.

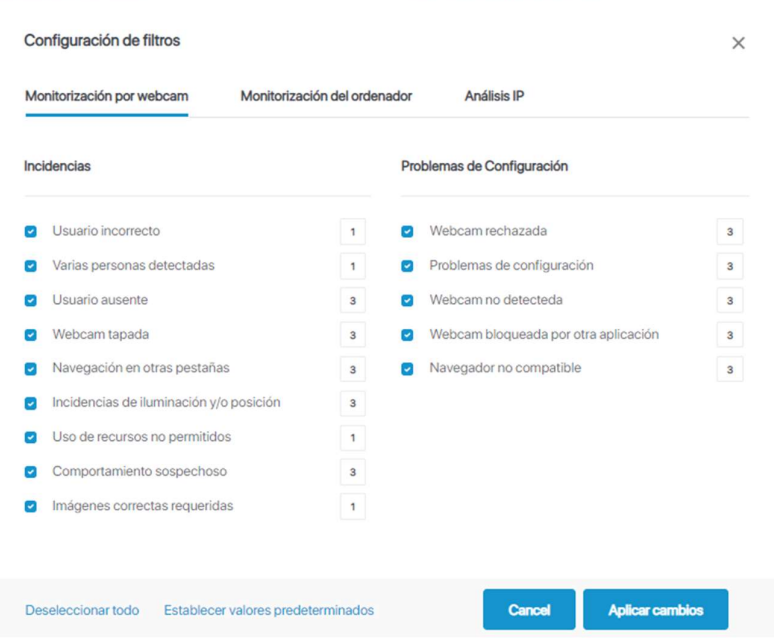

#### Selección de filtros

De cara a evaluar la monitorización de una actividad se pueden configurar los filtros de monitorización de Smowl.

Una vez seleccionados los filtros deseados, estos se podrán visualizar de manera automática en el resultado de la actividad.

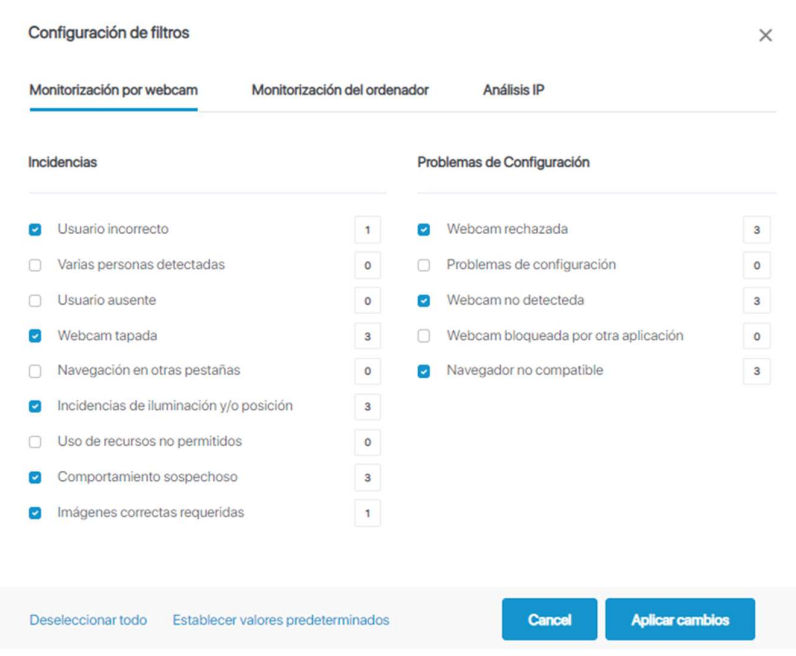

#### Tabla de resultados individual

En la ventana de resultados encontraremos un listado con el resumen de la monitorización

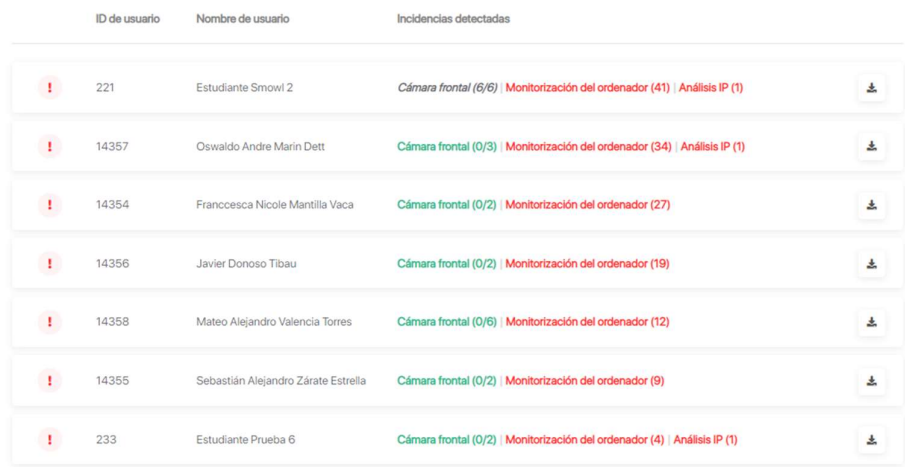

En la siguiente sección se encuentra el detalle de los distintos tipos de resultados que proporciona Smowl. En esta tabla de resultados encontraremos de manera resumida el estatus de monitorización de cada usuario dentro de un curso o un cuestionario. En verde se encuentran marcadas aquellas monitorizaciones en las que no se detectó incidencias. En rojo se encuentran señaladas las monitorizaciones en las que se detectó incidencias.

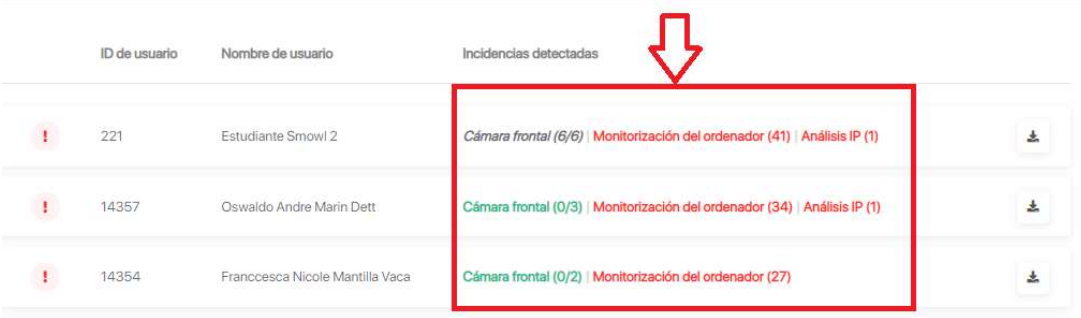

#### Visión general de resultados

Al abrir los resultados de un alumno encontraremos tres pestañas: Registro, Revisión de incidentes e Informe completo. Por defecto al dar click en el nombre del alumno esta pestaña se abre desde "Revisión de incidentes".

#### Registro

Durante la revisión de actividad se puede revisar el registro del alumno.

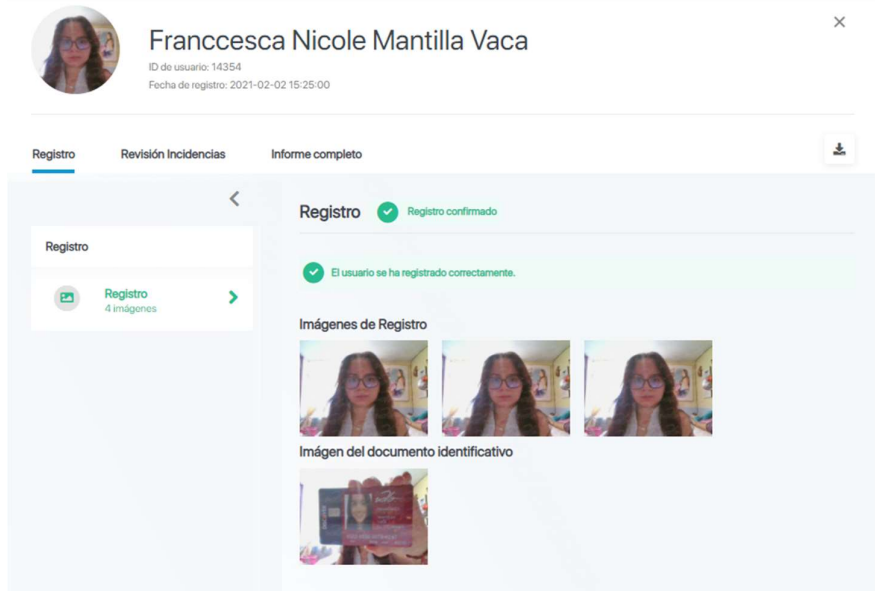

En caso de tener el registro pendiente de validación o un registro negativo será marcado como tal.

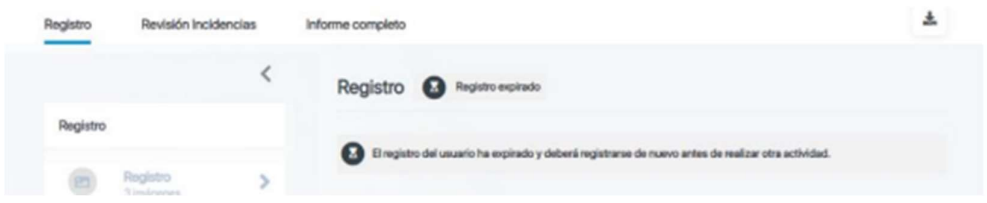

#### Revisión de incidencias

Al seleccionar un alumno concreto, una ventana abrirá la revisión de incidentes del alumno. En la barra lateral izquierda encontraremos un resumen sobre los incidentes detectados durante la actividad en función de los filtros establecidos. Ya sean incidentes de cámara, de escritorio o de audio, dependiendo del servicio contratado. En caso de no haber incidencias encontraremos un mensaje como el siguiente:

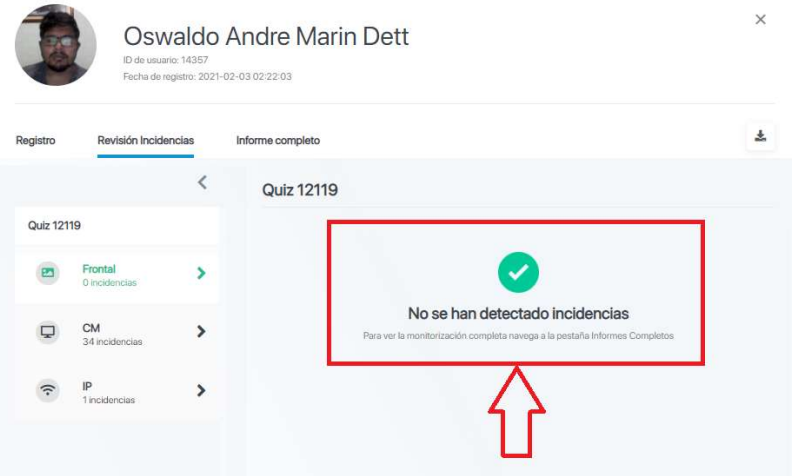

Si el alumno muestra incidencias en la monitorización, estas aparecerán agrupadas por categorías que indiquen el tipo de incidencia. Así también, indicará si el usuario tiene imágenes pendientes de validación.

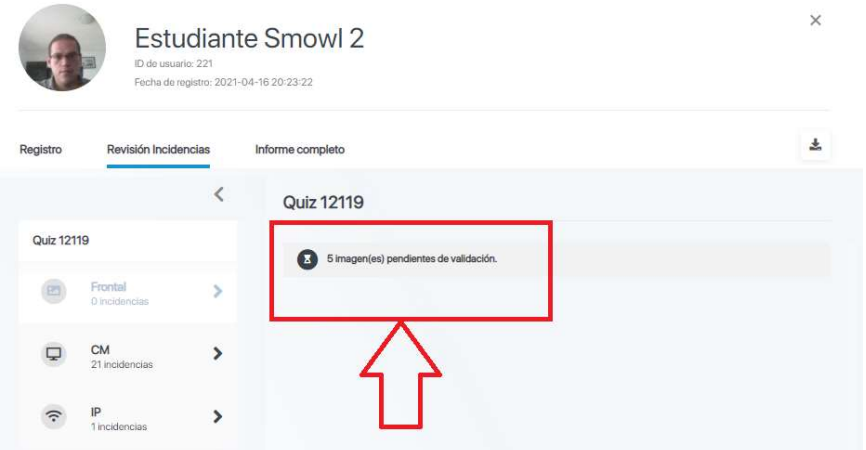

#### Informe completo

Al entrar en el informe completo de la actividad, este desplegará por defecto el total de evidencias tomadas durante la monitorización. Esto permitirá comprobar el comportamiento del alumno a lo largo de toda la actividad, recogiendo tanto incidencias como evidencias validadas correctamente.

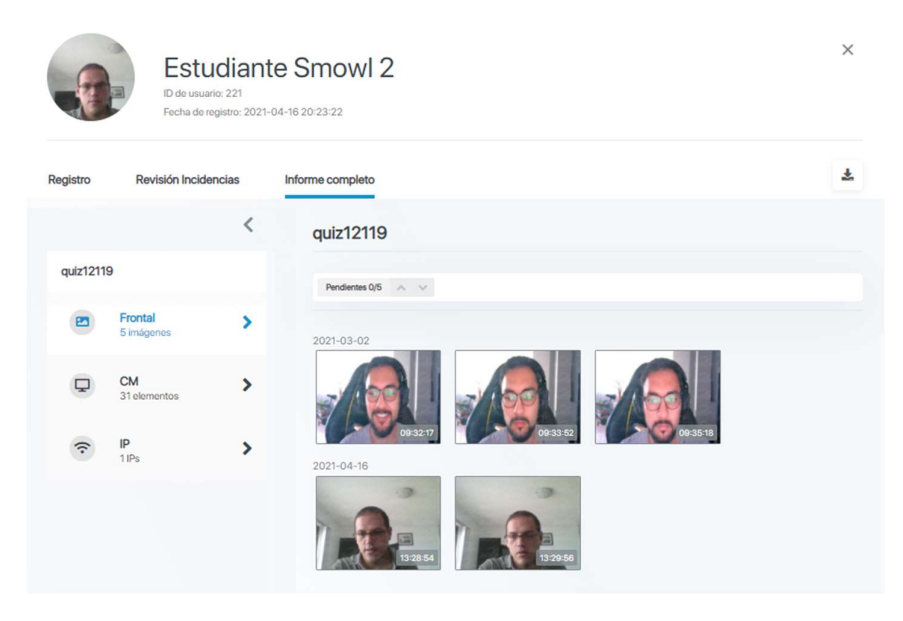

#### Monitorización de cámara frontal

El sistema de monitorización por cámara de Smowl toma capturas del alumno a través de la cámara de su ordenador, ya sea esta cámara integrada, cámara enlazada (webcam conectada mediante usb) o cámara virtual (software que permite utilizar otros dispositivos con cámara).

Esta monitorización de cámara no requiere de la instalación de ningún programa en el dispositivo de los usuarios, siendo esta una herramienta que se emplea desde el navegador.

La frecuencia de captura varia en función de la entidad que tenga contratado el servicio. Y los resultados de la monitorización de cámara se dan con un máximo de 24 horas siempre que los alumnos estén correctamente registrados.

Si un alumno tiene el registro pendiente de validación, el sistema no validará la actividad hasta no tener el registro correctamente validado.

#### Revisión de incidencias de cámara frontal

En la revisión de incidencias de cámara frontal encontramos el resumen de incidencias que se hayan producido a lo largo de la monitorización en función de los filtros establecidos. En caso de haber incidencias se nos mostrarían únicamente las imágenes que presentaran algún tipo de incidencia y la explicación del problema detectado, de acuerdo con los filtros marcados.

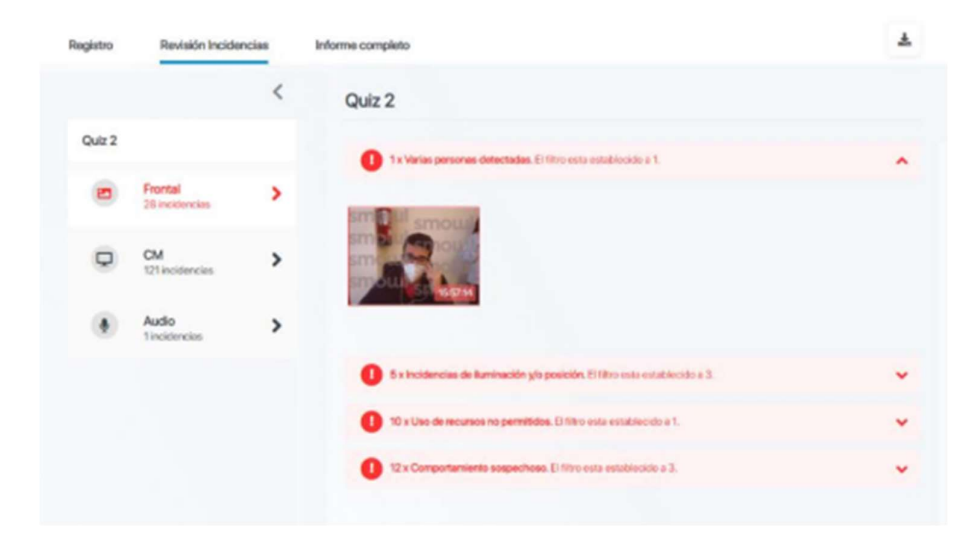

#### Informe completo de cámara frontal

En caso de necesitar revisar el total de las capturas tomadas tendremos que dar click en "Informe completo".

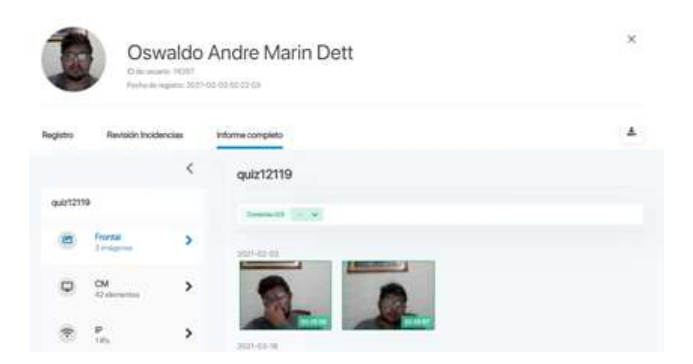

Dentro del reporte completo podremos hacer una rápida comprobación de todas las imágenes tomadas. En la parte superior encontraremos una barra de navegación que nos permitirá navegar sobre el tipo de imágenes recogidas. Bajando con el cursor, veremos el histórico tal y como ha sido recogido.

Al dar click encima de cualquier imagen podremos ampliar el detalle de la incidencia. Así como obtener una mejor visualización en los laterales de la fotografía detalle para navegar cómodamente en esta visión ampliada.

#### Monitorización de escritorio Smowl CM

Smowl CM es la herramienta de monitorización del ordenador que permite la supervisión del alumno durante el desarrollo de su actividad.

Este informe se recopila dentro del informe de resultados de cada alumno en una actividad.

#### Revisión de incidencias de Smowl CM

Al entrar en el informe de resultados de un alumno entramos por defecto en la revisión de incidencias. Dando click en la pestaña de la izquierda "CM" accedemos al resumen de incidencias detectadas durante el transcurso de la actividad.

En esta opción podremos ver de manera agrupada el tipo de incidencias detectadas por Smowl CM que están marcados como no permitidos según los filtros de la actividad. Al dar click en la incidencia nos mostrará el momento exacto en el que se detectó dicha incidencia.

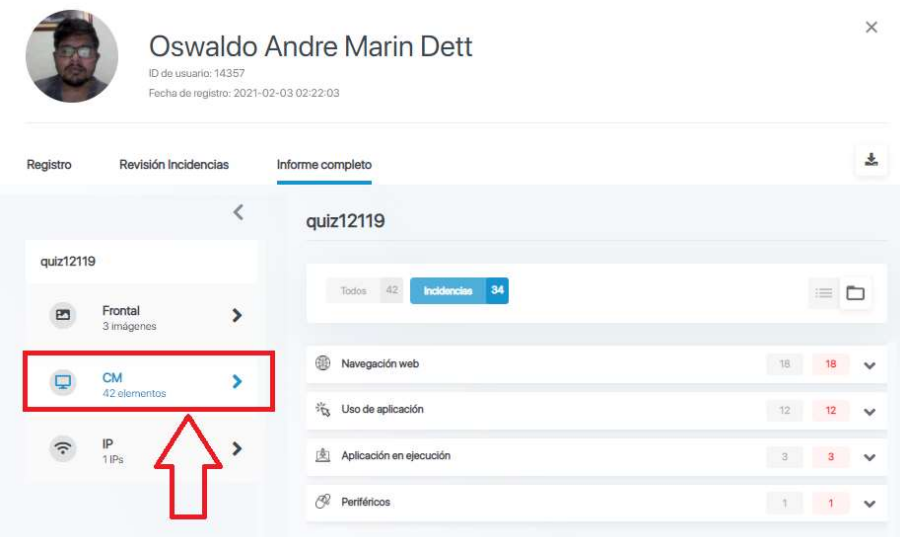

#### Informe completo de Smowl CM

En esta vista se nos informará todas las evidencias tomadas a lo largo de la captura y del número de incidencias detectadas. Así podremos elegir entre una versión agrupada o una versión temporal de los resultados, simplemente marcando en la pestaña superior derecha. Por defecto se desplegará la vista agrupada de los resultados.

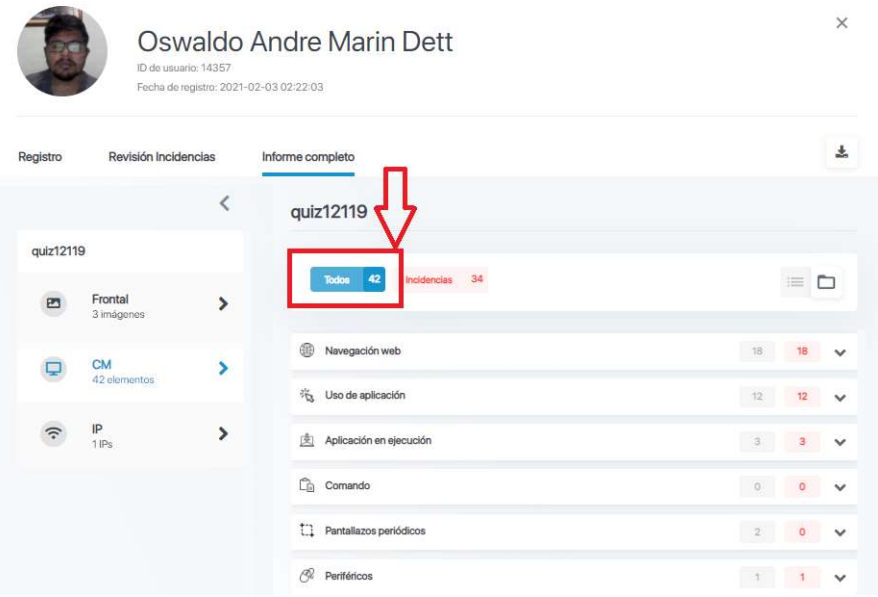

Al acceder al informe completo encontraremos los resultados totales de la monitorización de escritorio llevada a cabo por la herramienta Smowl CM. Esta monitorización aparecerá agrupada por categorías.

Además, tenemos la opción de poder mostrar toda la información recopilada o solo las incidencias.

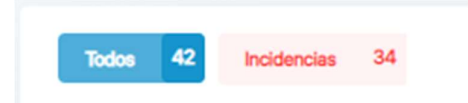

#### Visión agrupada de resultados

La visión agrupada de resultados permite revisar las evidencias según el tipo y los casos que representan. Por ejemplo, si el alumno accede a un documento de texto que no debería tener abierto, esto se mostrará en "interacción entre programas". Si accede desde su navegador a otra página que no sea la propia de la actividad monitorizada, será señalado dentro de "Navegación web", etc.

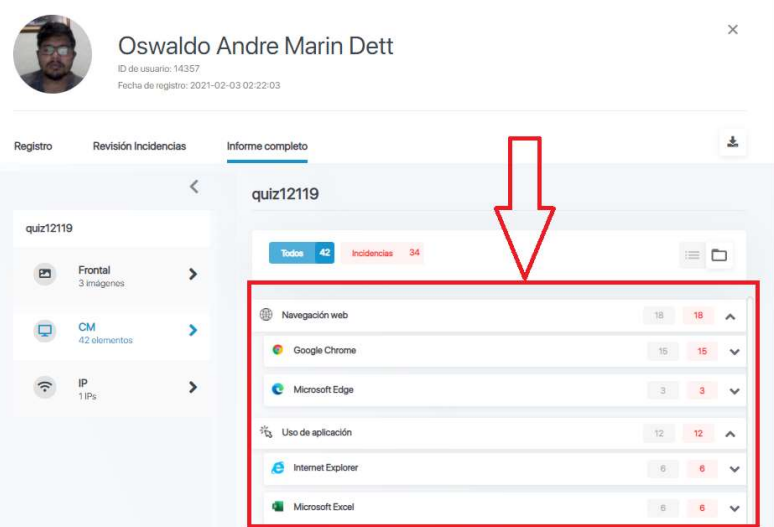

A la derecha de los casos recogidos en el informe encontraremos dos números. El rojo hace referencia al número de incidencias detectadas dentro de estos casos. El gris hace referencia al total de evidencias tomadas dentro de los mismos casos.

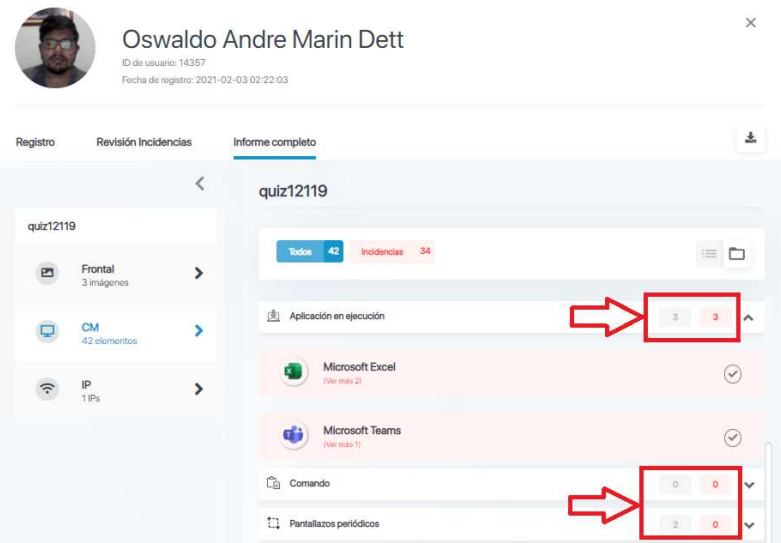

Al dar click en cualquiera de los grupos nos dará la opción de "Ver más" el momento exacto de la interacción. Así también, en las capturas podremos ampliar para obtener un mejor dato de la visualización y el detalle temporal de la captura.

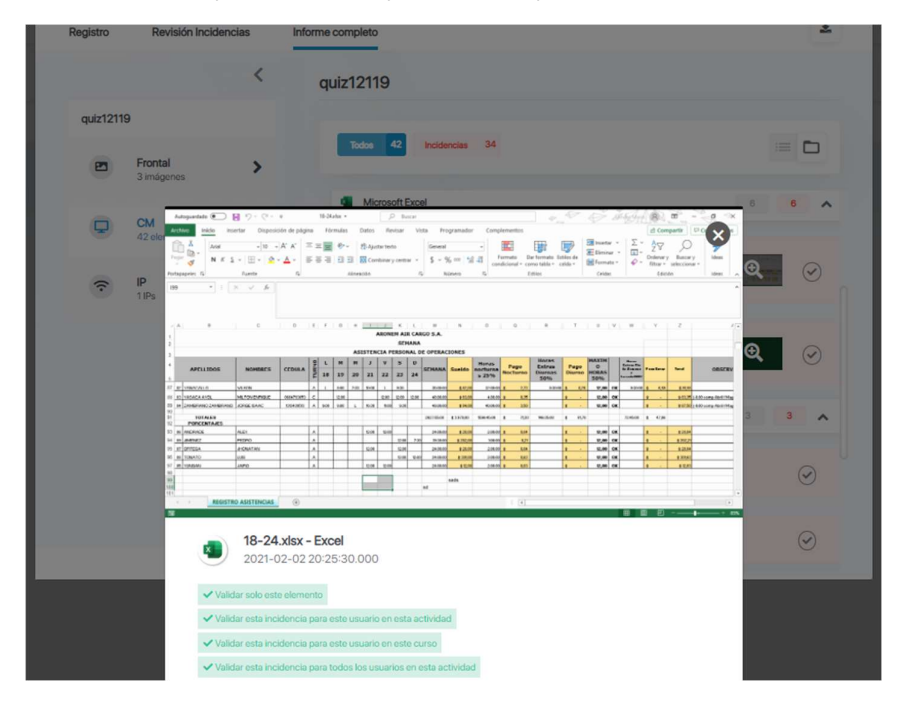

Junto con las incidencias detectadas, esta visualización permite reconocer otros elementos tales como:

 Detalles Herramientas: Nos indica si el alumno accedió correctamente al examen o si por el contrario no ha concedido correctamente los permisos de monitorización.

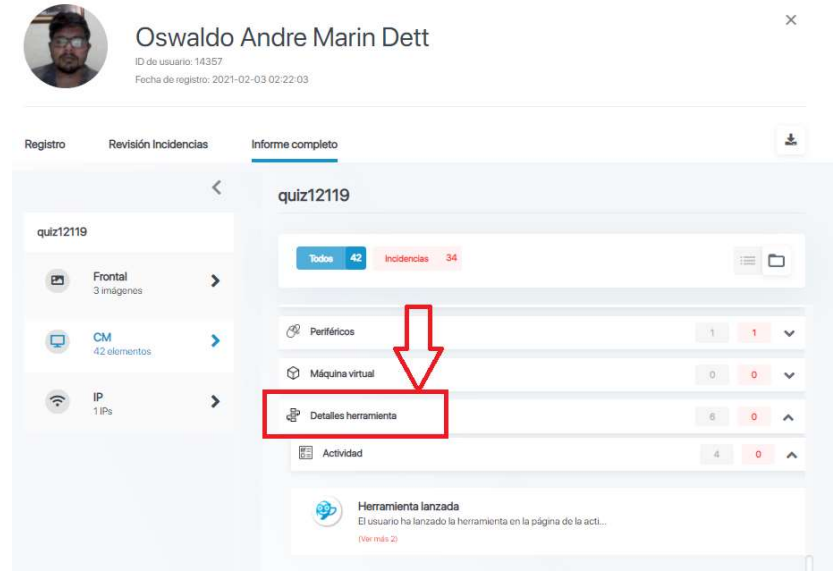

 Máquina Virtual: Si el alumno utilizó una máquina virtual a la hora de acceder a la actividad será reflejado en este apartado.

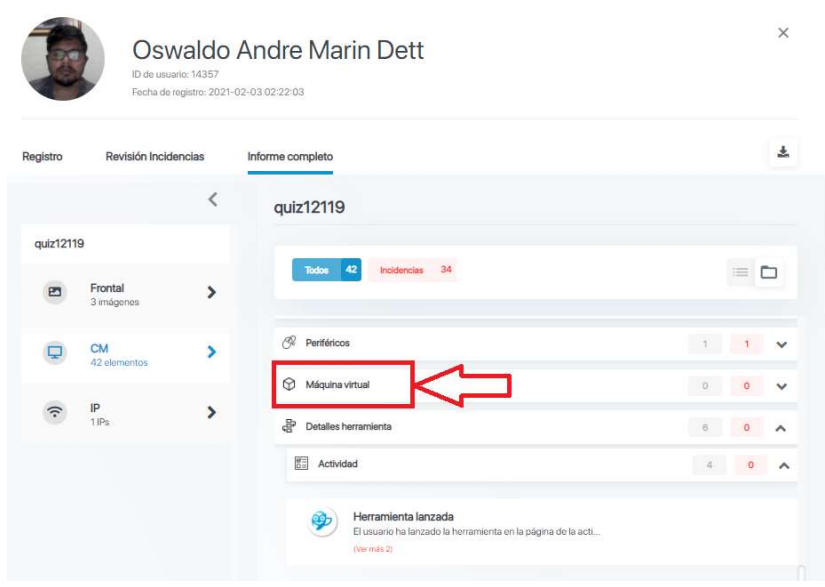

 Periféricos: Nos indica el número de periféricos conectados a su dispositivo. Se recomienda realizar las actividades con una sola pantalla.

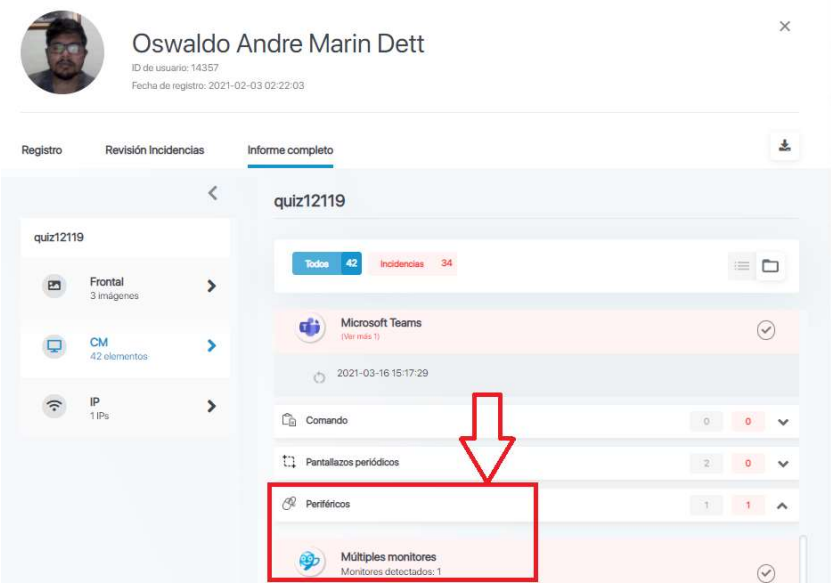

 Pantallazos periódicos: Recopila las capturas periódicas tomadas por Smowl CM de todas las ventanas y programas que están en ejecución por parte del alumno. Así como capturas de su escritorio.

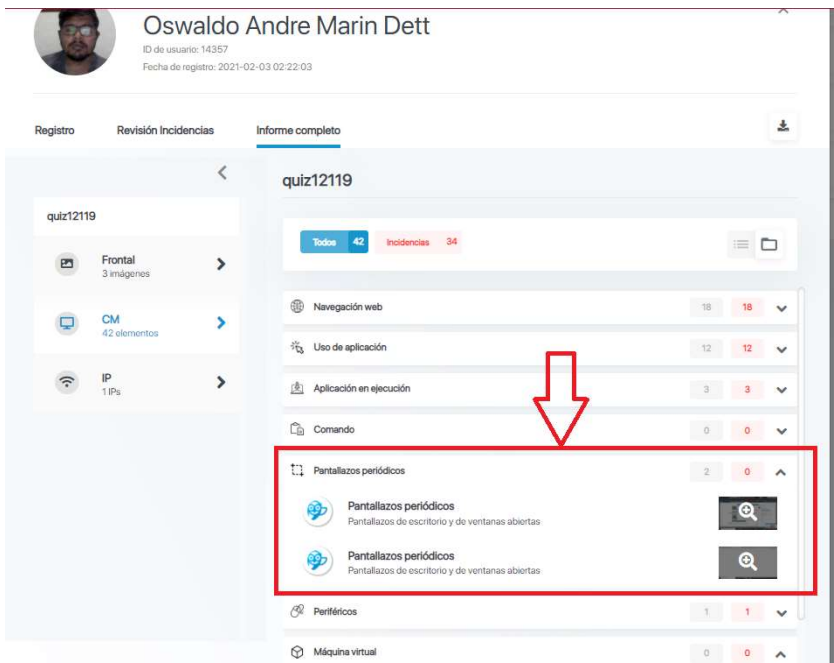

#### Informe temporal de resultados

Dentro del informe completo podemos disponer de una visualización temporal de la monitorización. Para ello solo se debe dar click en el ícono de la derecha de visión temporal.

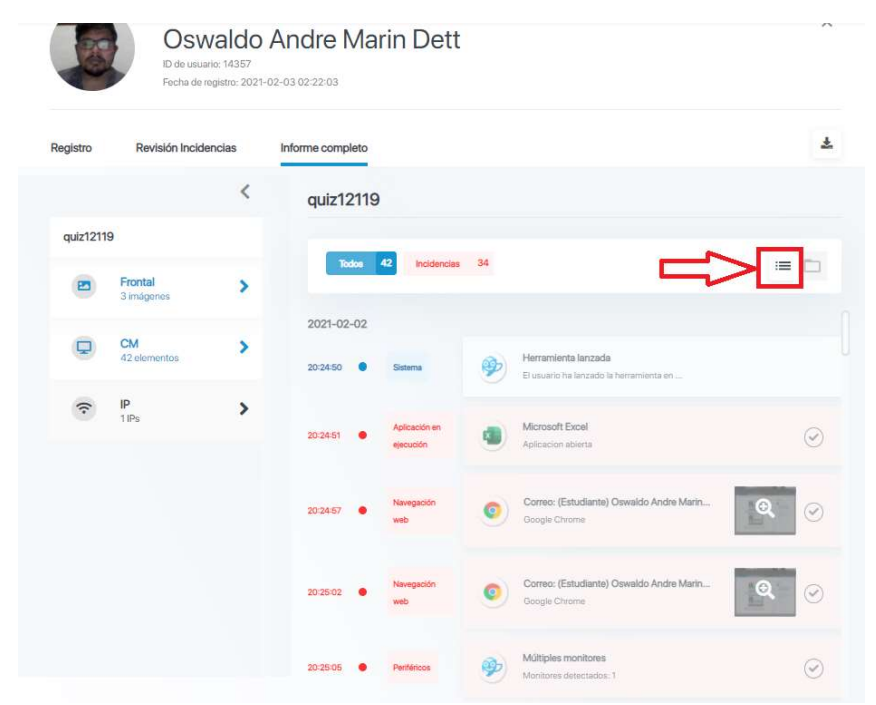

Esta vista de carácter temporal permite al docente reconocer el comportamiento del usuario a lo largo de la actividad desde que entra en ella hasta que sale de manera ordenada.

Además, podremos diferenciar a lo largo de la línea de tiempo la actividad del alumno por hora y tipo de evidencia recogida.

En azul se recogen las evidencias propias del sistema. Tales como avisos del sistema o pantallazos periódicos.

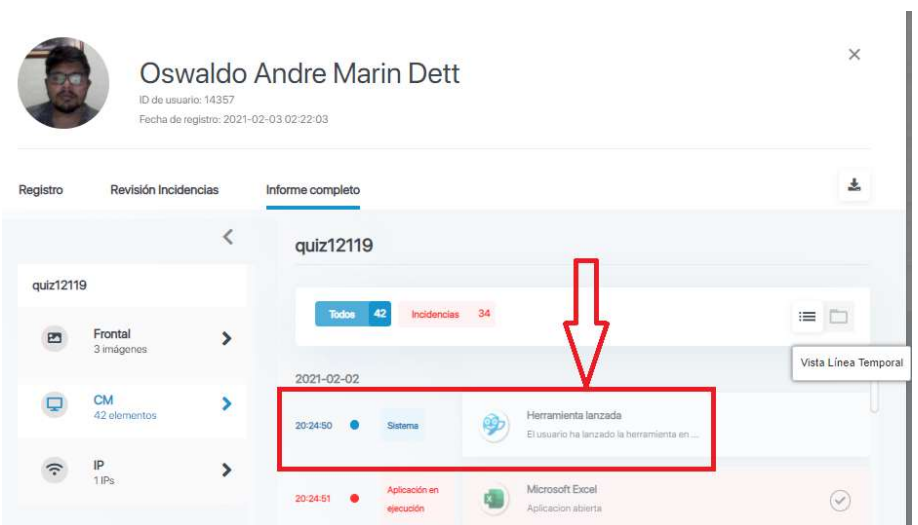

En amarillo se alertará de las incidencias detectadas por el sistema.

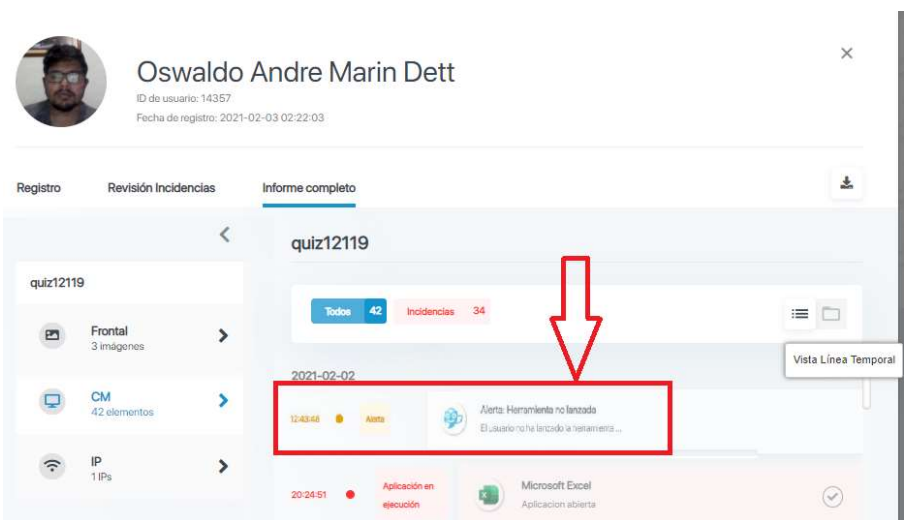

En rojo se marcarán las incidencias que han sido detectadas en función de los filtros que se han establecido para evaluar la monitorización.

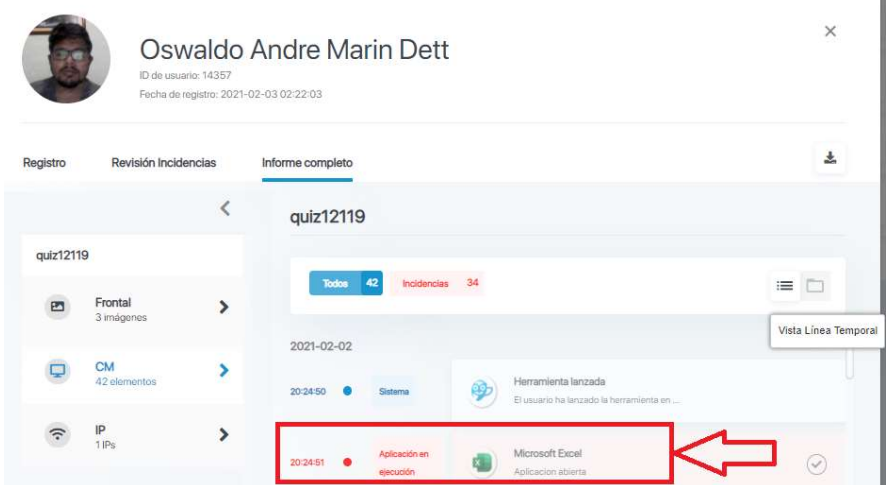

n,

 $\mathbf{r}$ 

En verde se marcarán las incidencias que han sido validadas y se han dejado de tomar como incidencia.

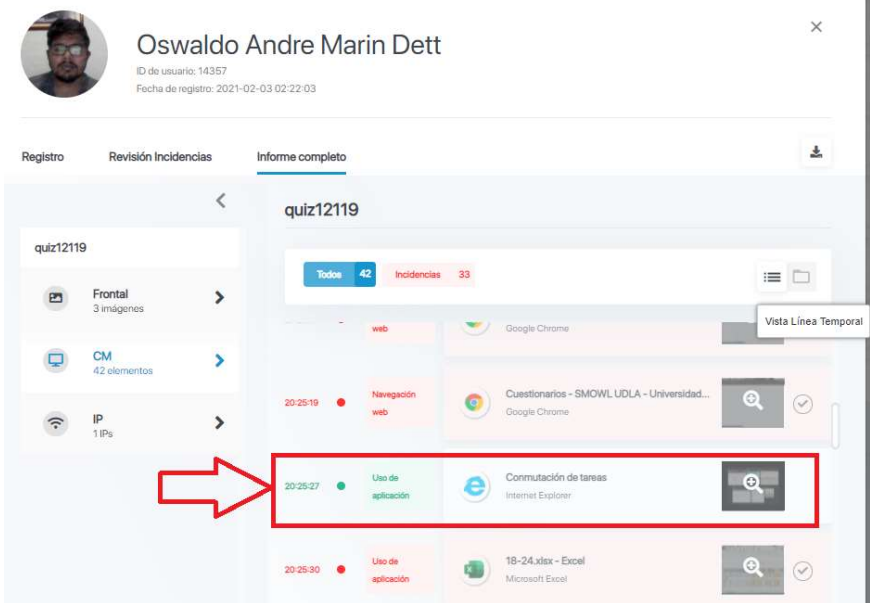

#### Validación de incidencias de Smowl CM

Los reportes proporcionados por Smowl muestran las acciones consideradas como incidencia en rojo y las que no en gris.

El sistema permite personalizar el tipo de incidencias y validar las acciones que el alumno pueda realizar durante la actividad para que dejen de aparecer como una incidencia.

Para realizar este proceso, deberá acceder a la captura señalada como incidencia y elegir la validación que quiere aplicar. Esto se puede hacer desde la visión agrupada y de igual manera desde la visión temporal de resultados.

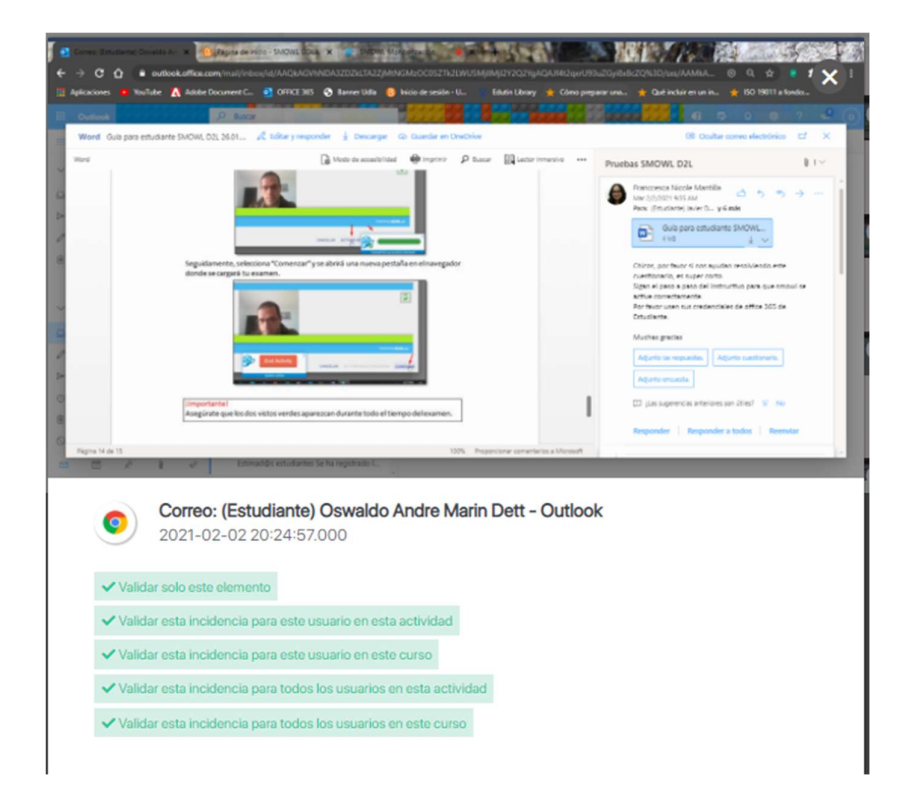

Por ejemplo, en caso de que el alumno tenga permitido el uso de cierto programa o documento durante su actividad, existe la posibilidad de "Validar incidencia" en 4 niveles diferentes:

 Validar solo este elemento: validaremos una única incidencia para el alumno que estamos revisando. Por ejemplo, el alumno abrió el documento Excel "18-24.xlsx" a las 20:24. Posteriormente si el alumno continúa abriendo el mismo documento, será marcado como una alerta.

 Validar esta incidencia para este alumno en esta actividad: validaremos la incidencia concreta del mismo tipo para el alumno específico en la actividad señalada.

 Validar esta incidencia para este alumno en este curso: validaremos el tipo de incidencia concreta de un alumno dentro de un curso específico.

 Validar esta incidencia para todos los alumnos en esta actividad: validaremos todas las incidencias del mismo tipo para todos los alumnos.

 Validar esta incidencia para todos los alumnos en este curso: validaremos de todas las actividades que haya en un curso concreto.

Cualquier duda o novedad adicional por favor comunicarse con soporte@udla.edu.ec.